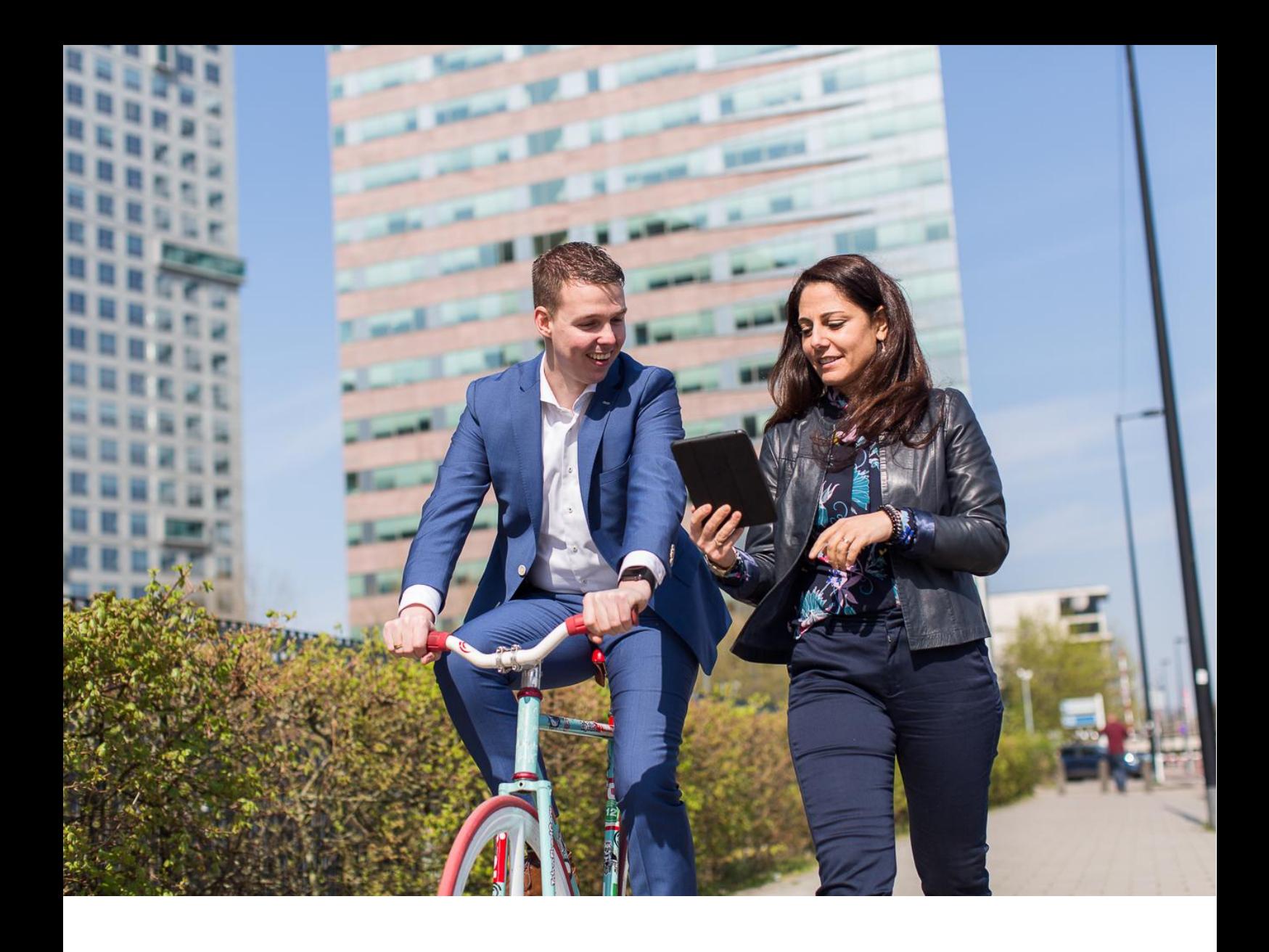

Handleiding inloggen met tweede factor authenticatie voor medewerker/manager

maart 2022

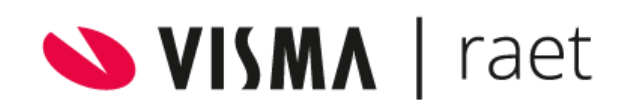

# Inhoudsopgave

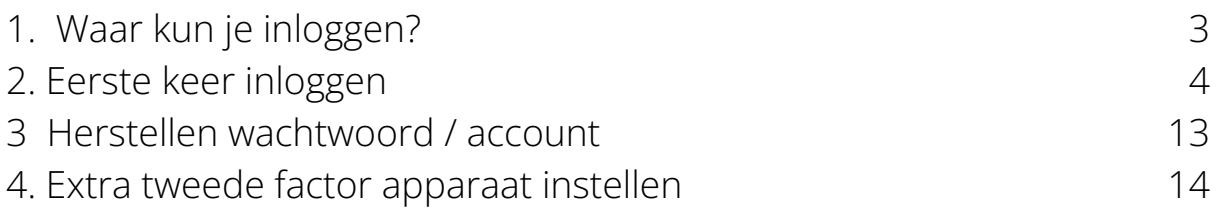

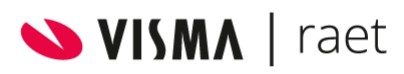

## <span id="page-2-0"></span>1. Waar kun je inloggen?

Om in te loggen in Youforce ga je naar: [https://www.vismaraet.nl/inloggen.](https://www.vismaraet.nl/inloggen/) Vervolgens kies je voor de Inloggen Youforce voor medewerkers en managers.

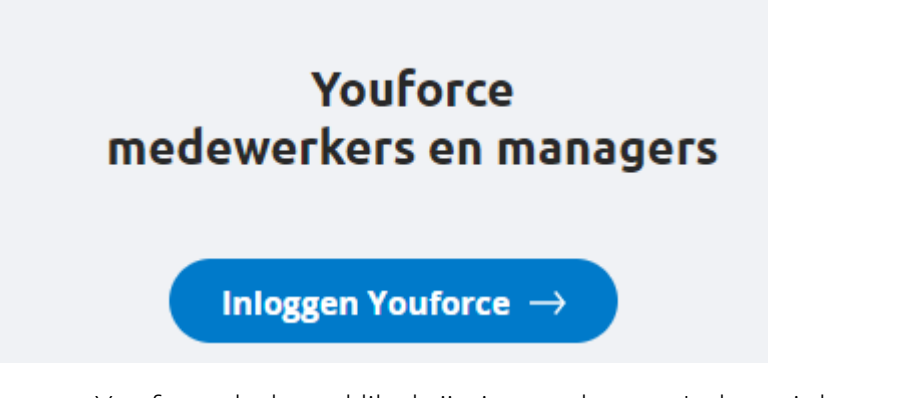

Nadat je op inloggen Youforce hebt geklikt krijg je een keuze. Je kunt inloggen met een Youforce account of via je organisatie (Single Sign On).

Inloggen met je Youforce account

Inloggen via je organisatie

Inloggen Youforce [7]

Inloggen Youforce [7]

Inloggen met een Youforce-account doe je wanneer je een gebruikersnaam en wachtwoord hebt, die uitgegeven is via Youforce. Deze is te herkennen aan @onyouforce.com. Als je inlogt met je bedrijfs inlog (SSO) dan kies je voor inloggen via je organisatie. We zullen om je mailadres vragen en daarna wordt je doorgelinkt naar de juiste bedrijfs inlog.

Nadat ingelogd is met een Youforce account met de tweede factor authenticatie is deze tweede factor voor 30 dagen geldig, voordat deze weer toegepast dient te worden bij een volgende inlog. Dus na 30 dagen dient de gebruiker zich opnieuw te authenticeren, zolang deze niet expliciet is uitgelogd, of een andere webbrowser toepast dan de browser met de geauthenticeerde sessie.

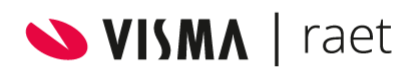

We hebben een [video](https://youtu.be/w7dh-YwsZUQ) beschikbaar waarin stap voor stap uitgelegd wordt hoe je moet inloggen. Deze instructiefilm is ook te vinden op het inlogscherm:

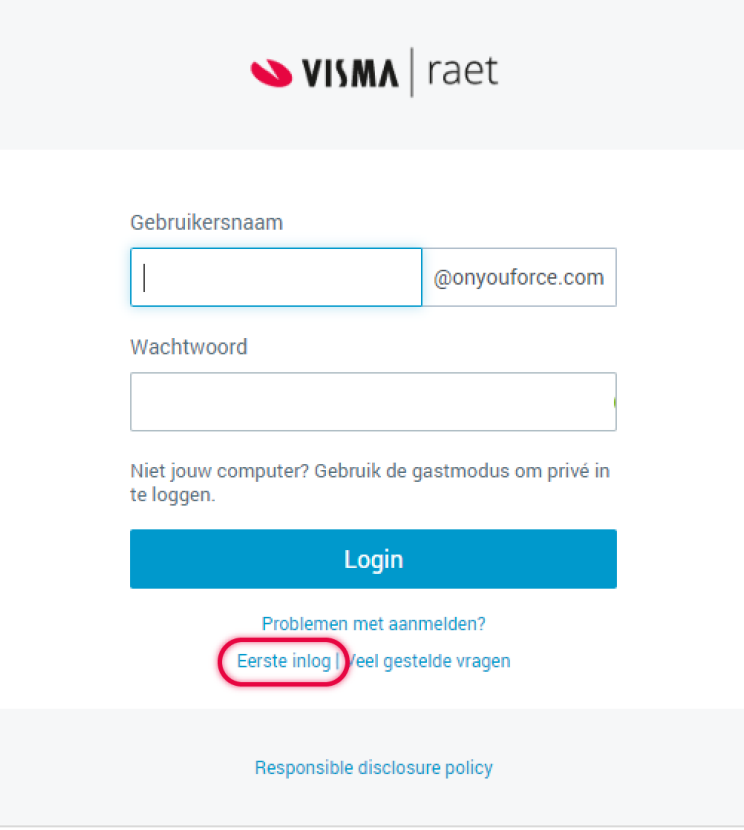

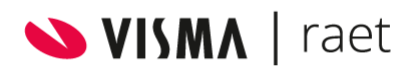

# <span id="page-4-0"></span>2. Eerste keer inloggen

Wanneer de beheerder van Youforce een account voor je aangemaakt heeft, ontvang je een mail waarmee je de activatie van je account kunt starten. Deze e-mail ziet er als volgt uit:

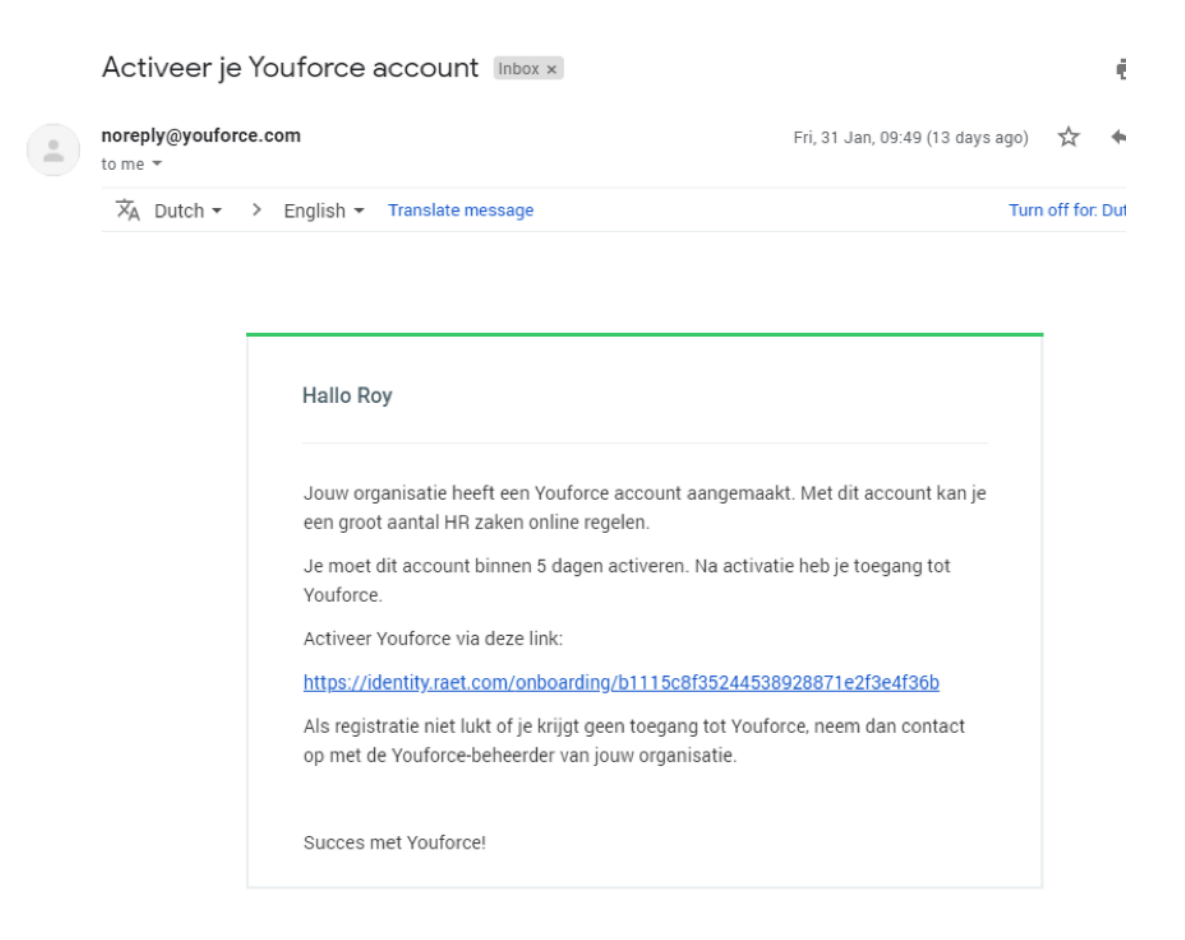

Geen mail ontvangen? Controleer dan eerst de spambox (map ongewenste e-mails).

Je start de activatie van je account door op de link te klikken. Let op: de link is 5 dagen geldig. Als de link verlopen is, kun je contact opnemen met de beheerder van Youforce.

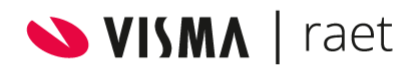

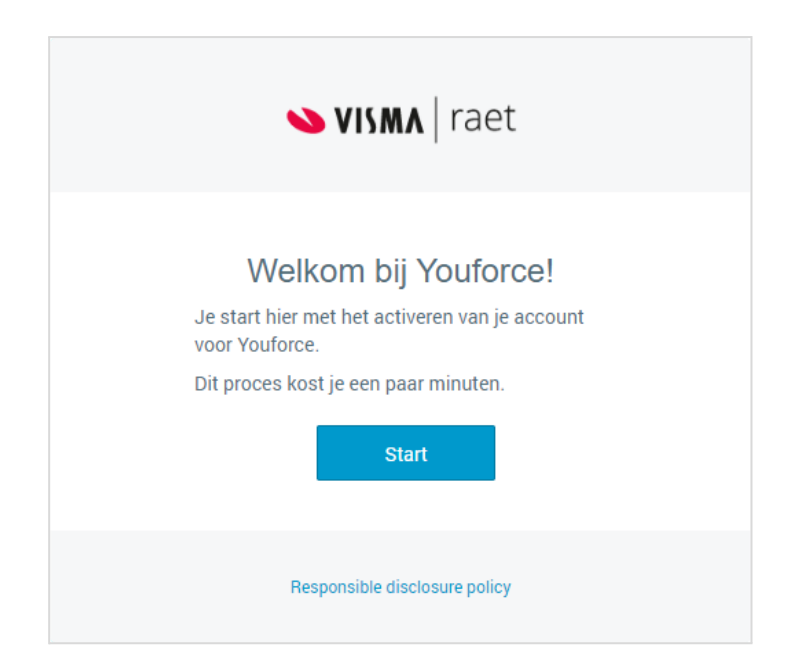

Wanneer je op de link klikt opent het welkomstscherm:

Klik vervolgens op Start. We willen zeker weten dat het account ook bij de juiste medewerker terechtkomt, daarom vragen we als extra verificatie om je geboortedatum. Mocht je geboortedatum niet correct zijn, neem dan contact op met de Youforce beheerder. Hier kan namelijk voor een andere datum gekozen worden.

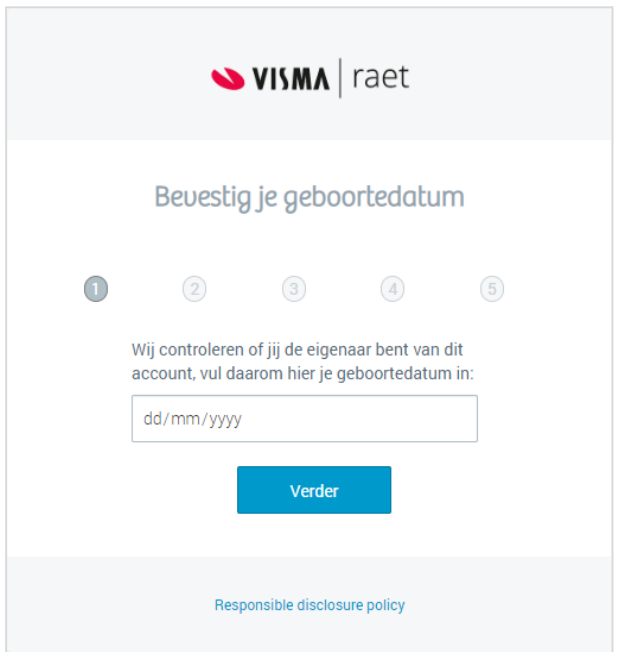

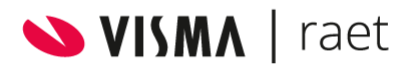

Klik op verder. Nu wordt gevraagd om een gebruikersnaam. Deze is vrij in te vullen. Klik weer op verder. Bedenk daarna een wachtwoord en bevestig dit wachtwoord.

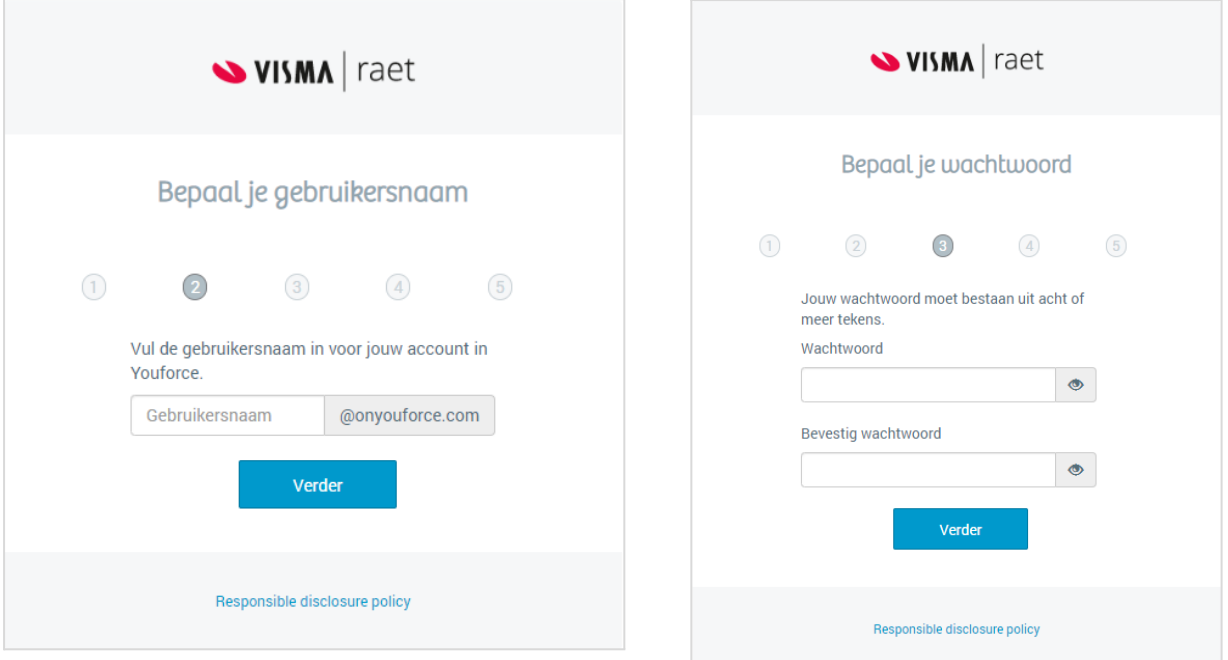

Klik op verder en controleer het e-mailadres. Dit e-mailadres wordt gebruikt om je account te herstellen.

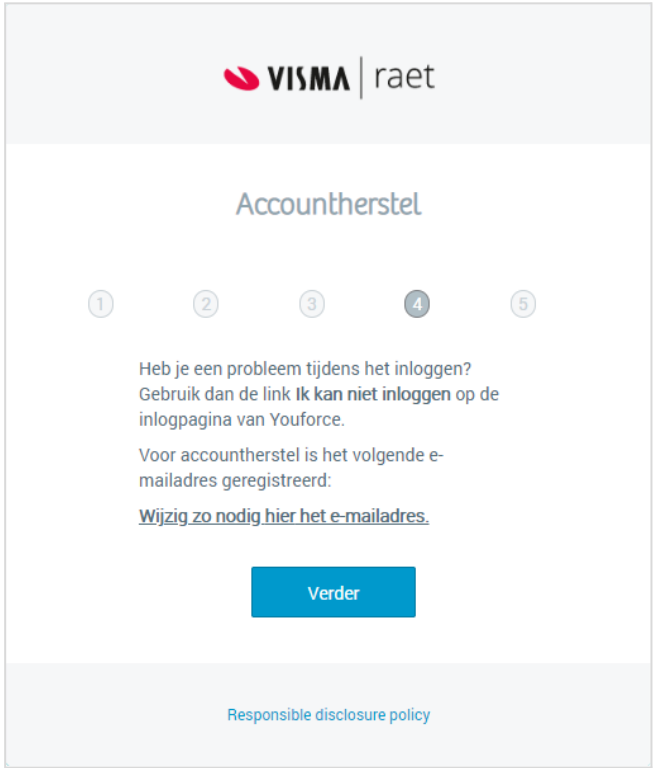

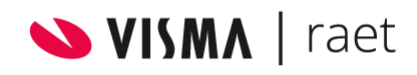

Klik op verder en je krijgt de volgende melding:

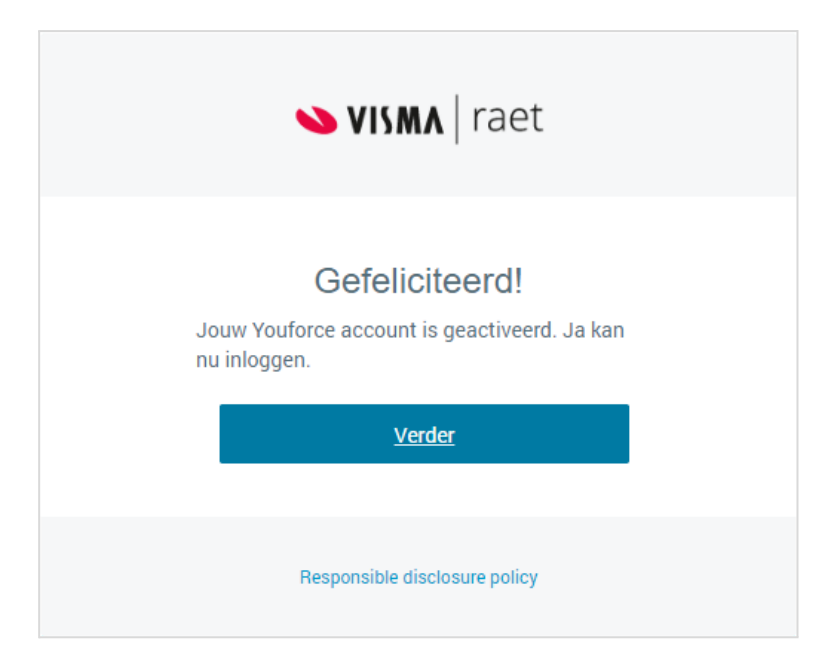

Je account is geactiveerd! Je kunt nu inloggen met je gebruikersnaam en wachtwoord die je zojuist aangemaakt hebt. Klik op *verder* om in te loggen. Pas na het inloggen is je account volledig geverifieerd.

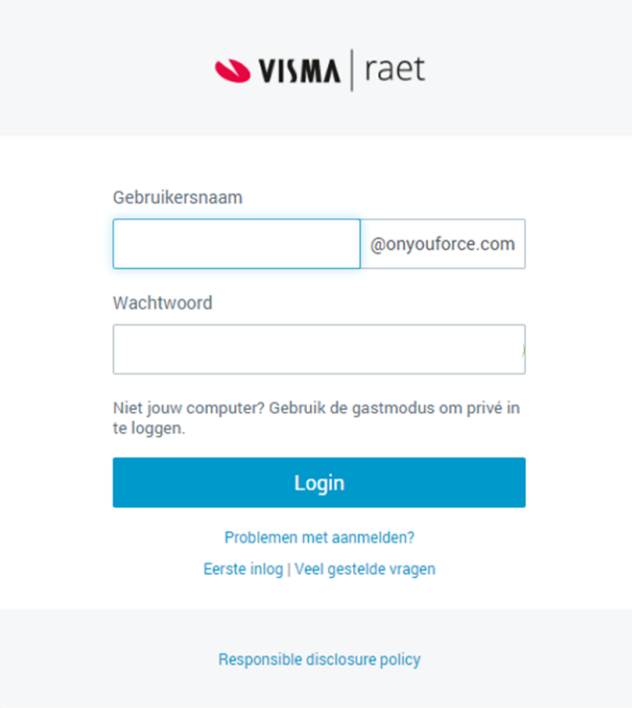

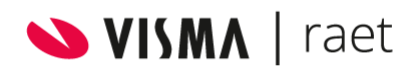

Visma | Raet maakt gebruik van twee factor authenticatie bij het inloggen. Bij de eerste keer inloggen krijg je het volgende scherm te zien:

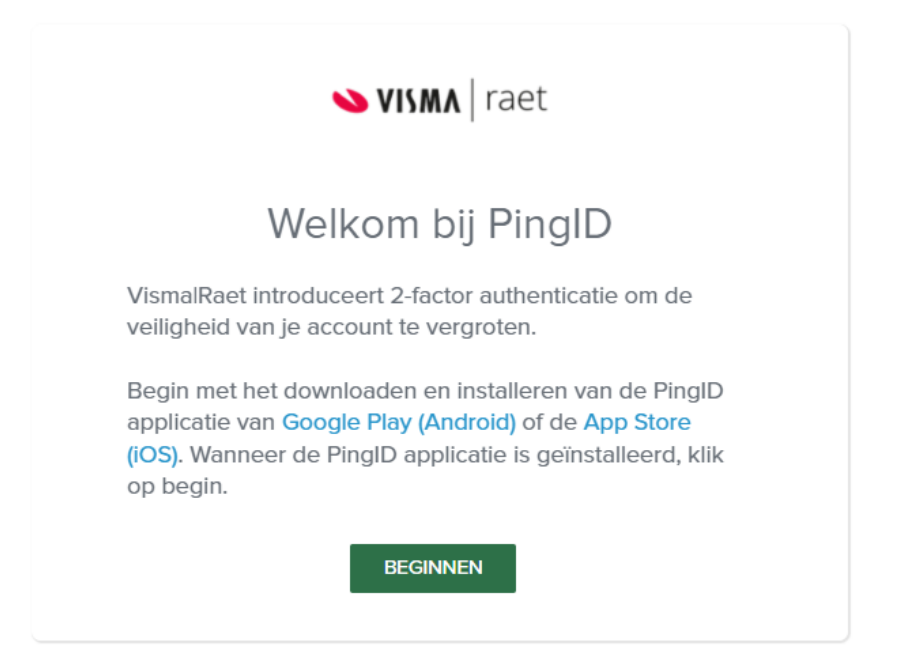

Voordat je begint, download eerst de PingID app in de Play Store of App Store. Klik daarna op *Beginnen*. Je ziet nu een nieuw scherm met een QR code.

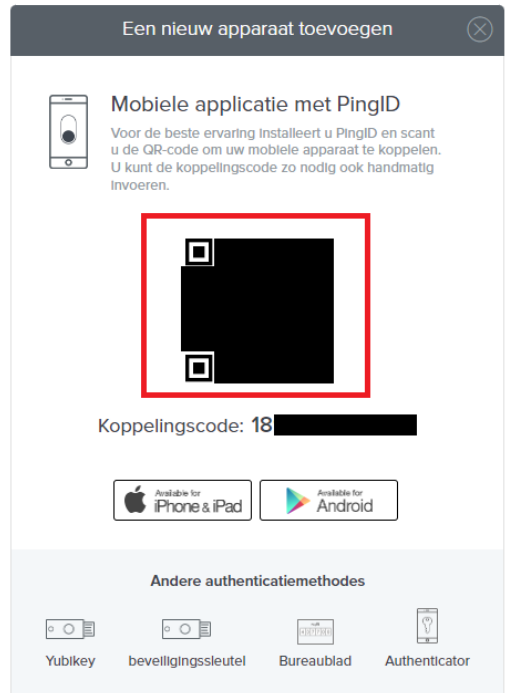

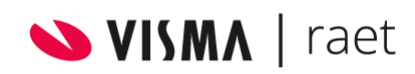

Deze QR code kun je scannen met de Ping ID App. Open de PingID app op de smartphone en maak een foto van de QR code.

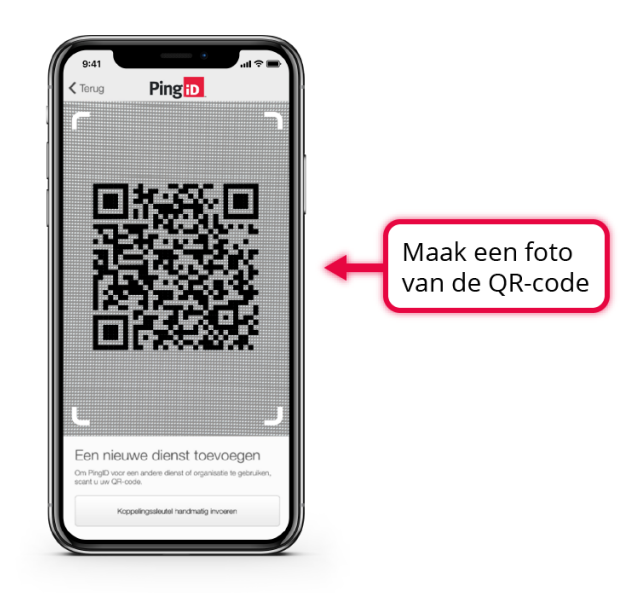

Na het succesvol koppelen krijg je het volgende scherm:

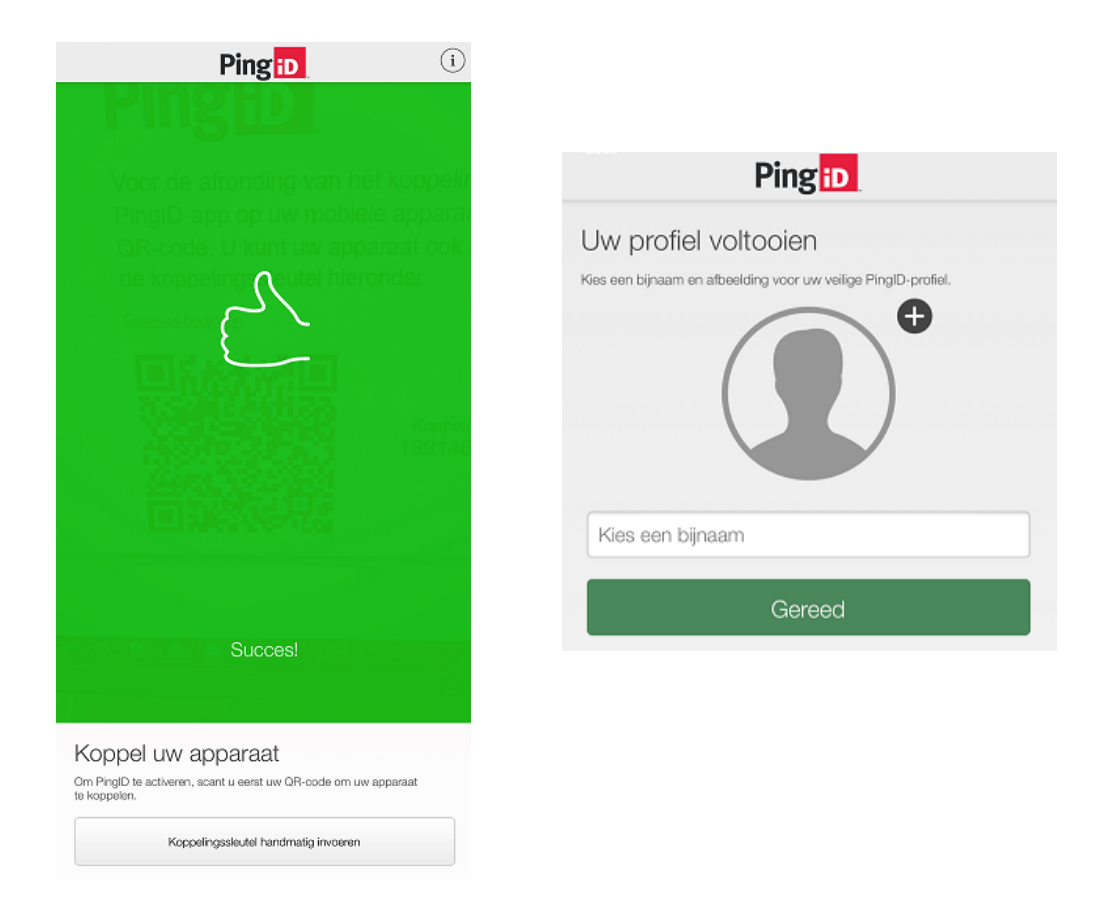

Nu kun je een bijnaam invullen om je profiel te voltooien.

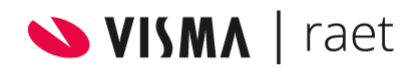

Pagina 10

Op je computerscherm zie je het volgende scherm:

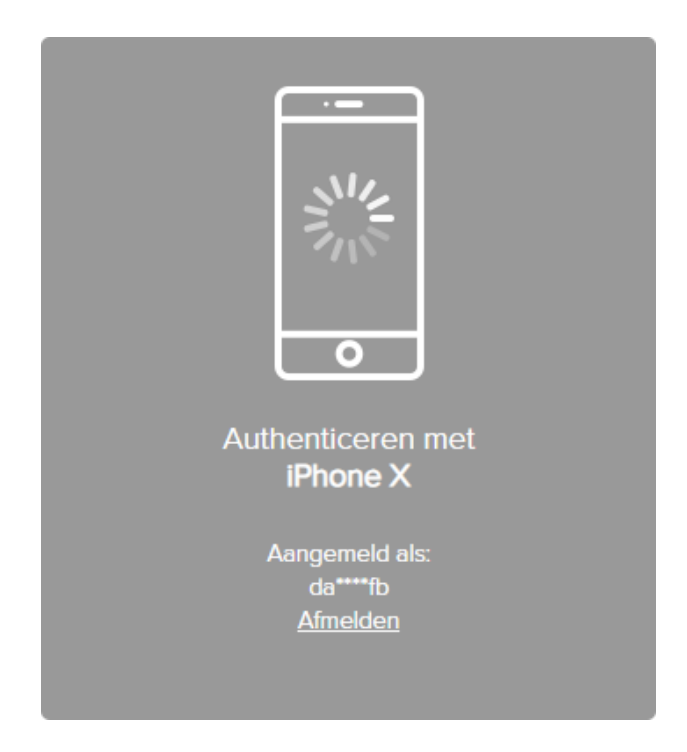

Op je telefoon krijg je een melding voor een authenticatie-verzoek. Als je de app van Ping ID opent zie je een schuifje. Deze schuif je van beneden naar boven om de authenticatie te voltooien. Soms wordt een nummer weergegeven die ingevoerd dient te worden:

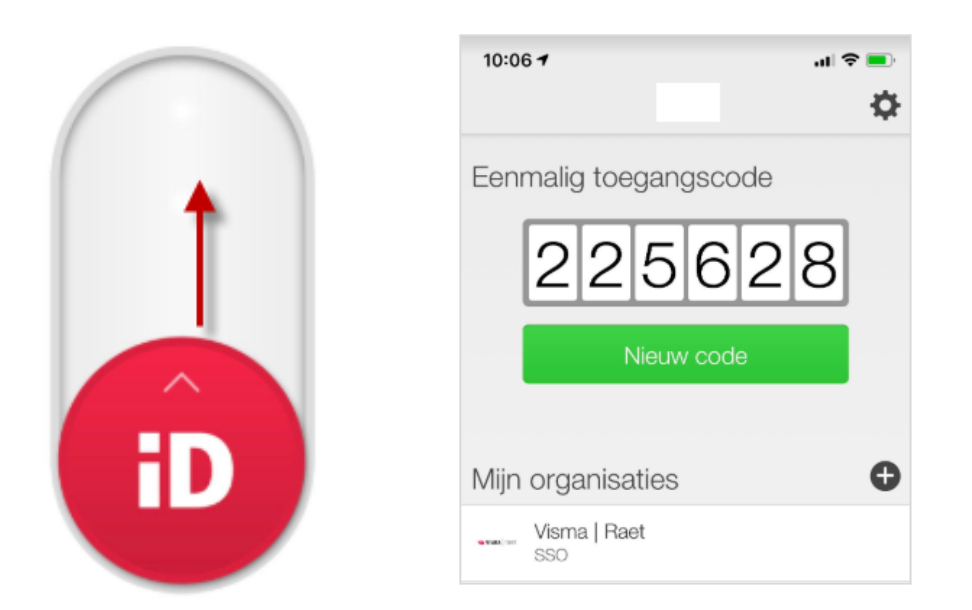

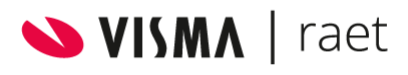

Als het geslaagd is, dan verschijnt het volgende scherm:

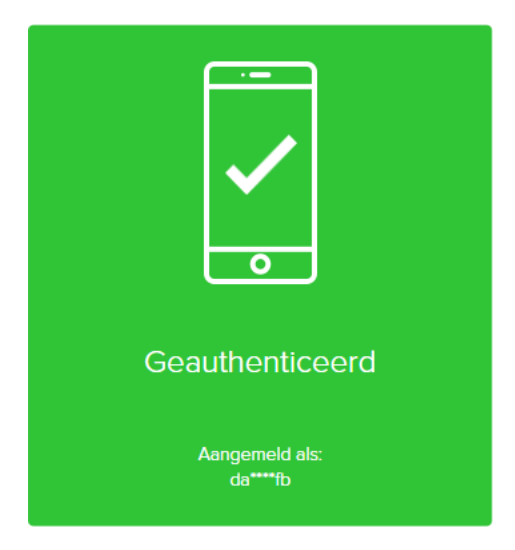

Je account is gecreëerd en gekoppeld met twee factor authenticatie en je kunt nu inloggen.

#### **De PingID desktop app**

Het is ook mogelijk om via de desktop te authenticeren tijdens het inloggen. Je kan de Desktop applicatie downloaden via deze [link.](https://www.pingidentity.com/en/resources/downloads/pingid.html) Kies welke Desktop app geïnstalleerd moet worden (Windows of MacOs) en klik op *Download*. Kopieer vervolgens de koppelingscode en open de Desktop app. Plak hier de koppelingscode in. Na het invullen van de koppelingssleutel wordt de knop Pair groen.

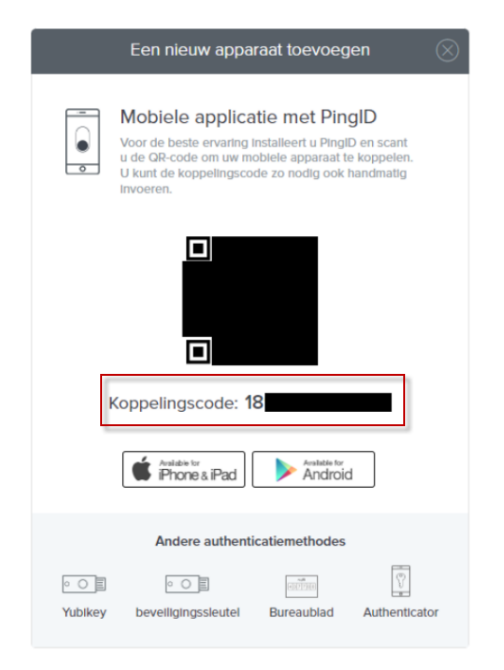

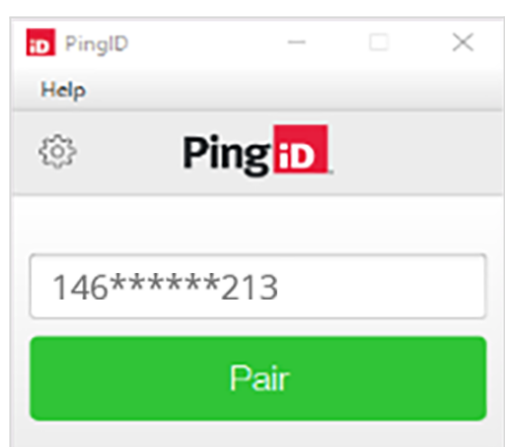

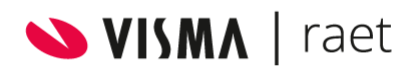

Om de desktop app te kunnen gebruiken, is het ook noodzakelijk om een 6-cijferige pincode te bedenken. Onthoud deze goed, omdat deze elke keer moeten worden gebruikt bij het inloggen!

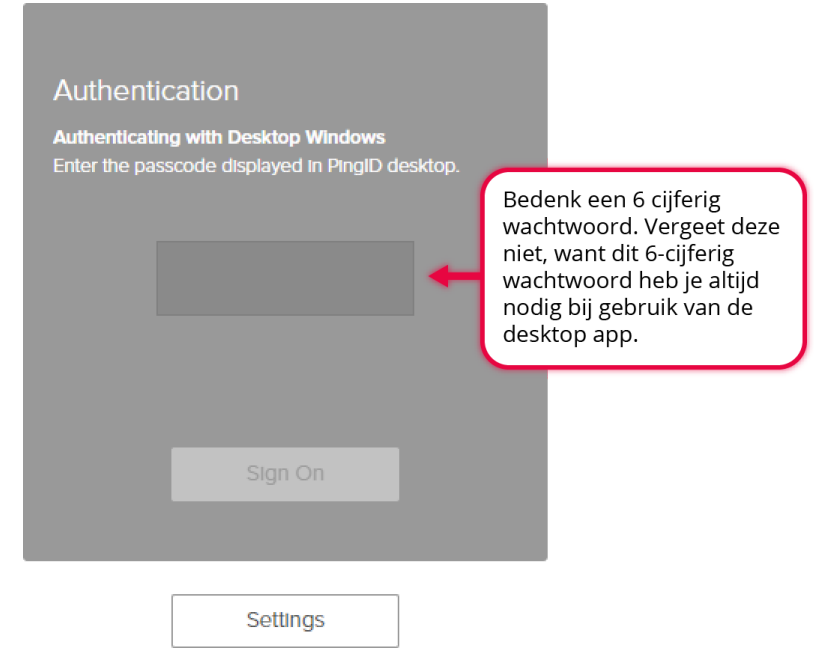

Telkens als de PingID desktop wordt geopend, wordt de invoer van de PIN code gevraagd:

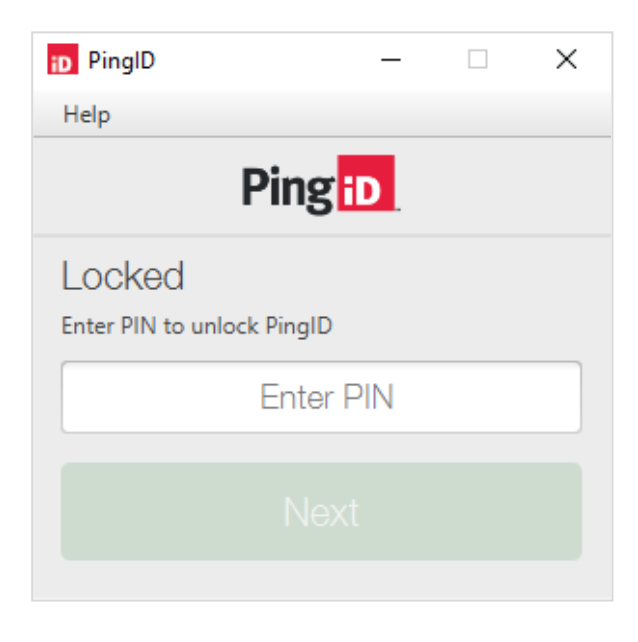

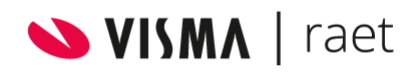

Daarna komt de code op de PingID desktop app en deze vul je in op het inlogscherm en kun je inloggen.

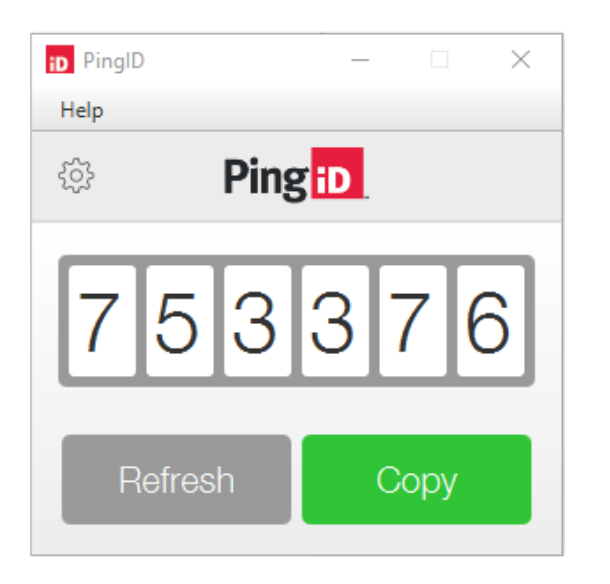

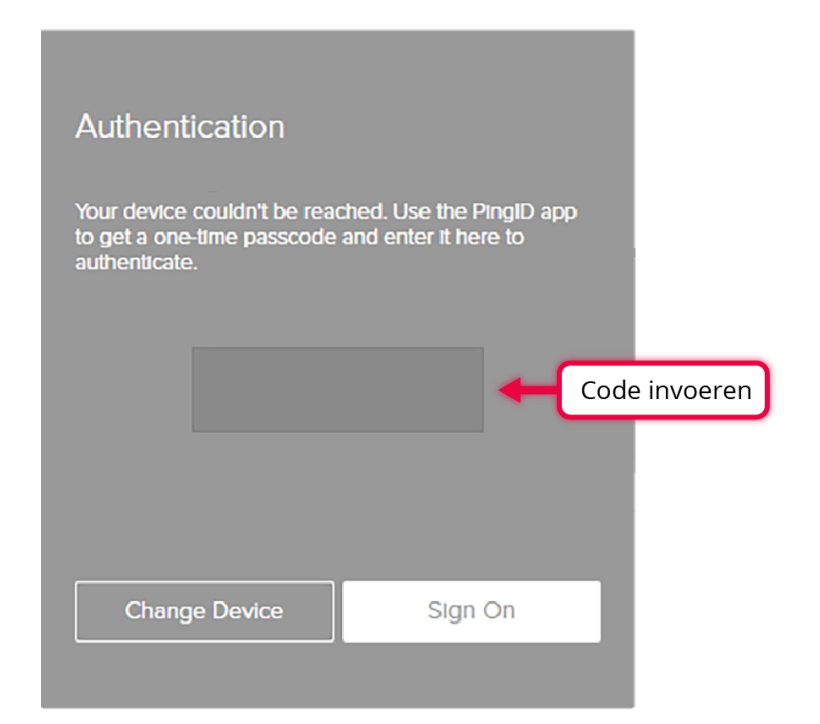

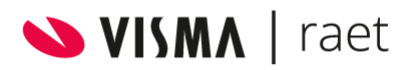

## <span id="page-14-0"></span>3 Herstellen wachtwoord / account

Als gebruiker kun je zelf je account herstellen als je bijvoorbeeld je wachtwoord bent vergeten. Dit kan bij het inlogscherm van Youforce. Klik op *Problemen met aanmelden?* om je account te herstellen.

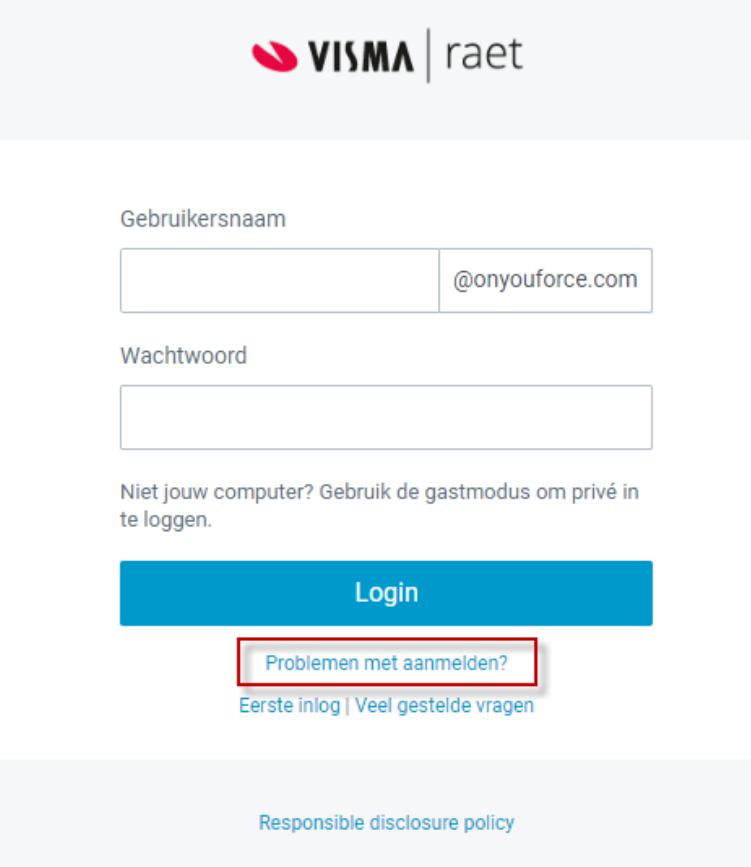

Vul je gebruikersnaam (gebruikersnaam@onyouforce.com) in en klik op *Verstuur*. Je krijgt vervolgens een mail, op het geregistreerde e-mailadres, met een verificatiecode. Deze code vul je in en daarna mag je een nieuw wachtwoord aanmaken. **Let op:** De code is maximaal 10 minuten geldig, vervolgens kun je deze opnieuw aanvragen. Als je dit een aantal keer achter elkaar hebt geprobeerd, wordt je account een minuut geblokkeerd en gebruiken we een Captcha als extra controle.

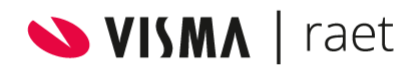

Ben je je gebruikersnaam vergeten? Klik dan op *Problemen met gebruikersnaam?*. Vul je e-mailadres in om de gebruikersnaam te herstellen. Als het e-mailadres bekend is, ontvang je de gebruikersnaam via dit gevalideerde e-mailadres. Als dit mailadres voor meerdere accounts wordt gebruikt, ontvang je alle gebruikersnamen gekoppeld aan dit mailadres.

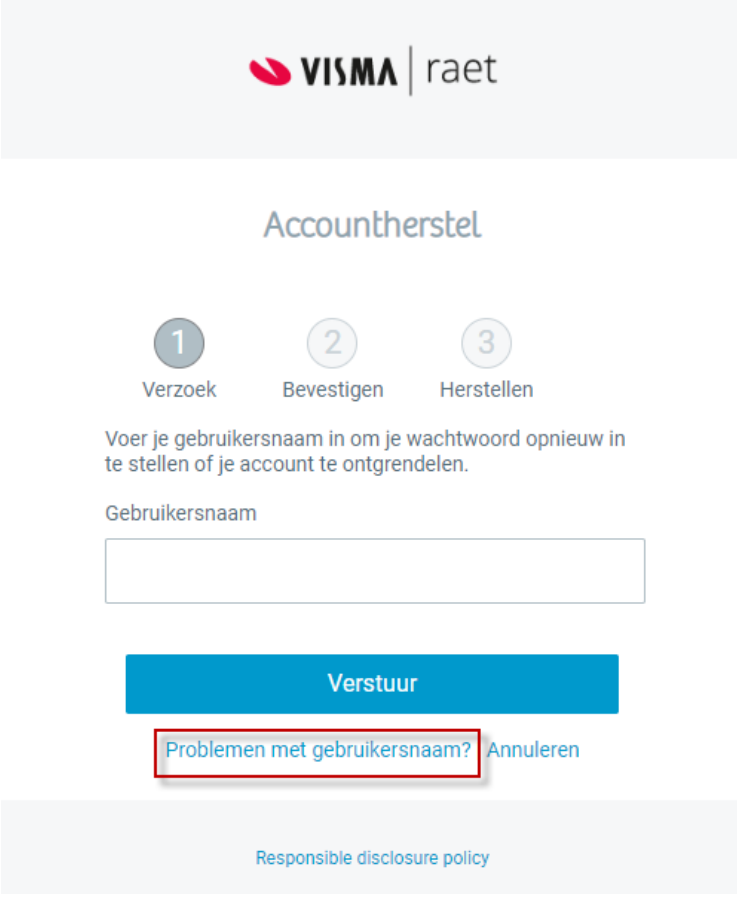

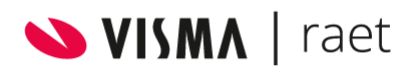

## <span id="page-16-0"></span>4. Extra tweede factor apparaat instellen

Het is mogelijk om met meer dan één apparaat (device) de twee factor authenticatie te kunnen toepassen in Youforce. Dit wordt uitgelegd in de volgende stappen.

**Stap 1** Eerst dient er te worden ingelogd met de eerste factor:

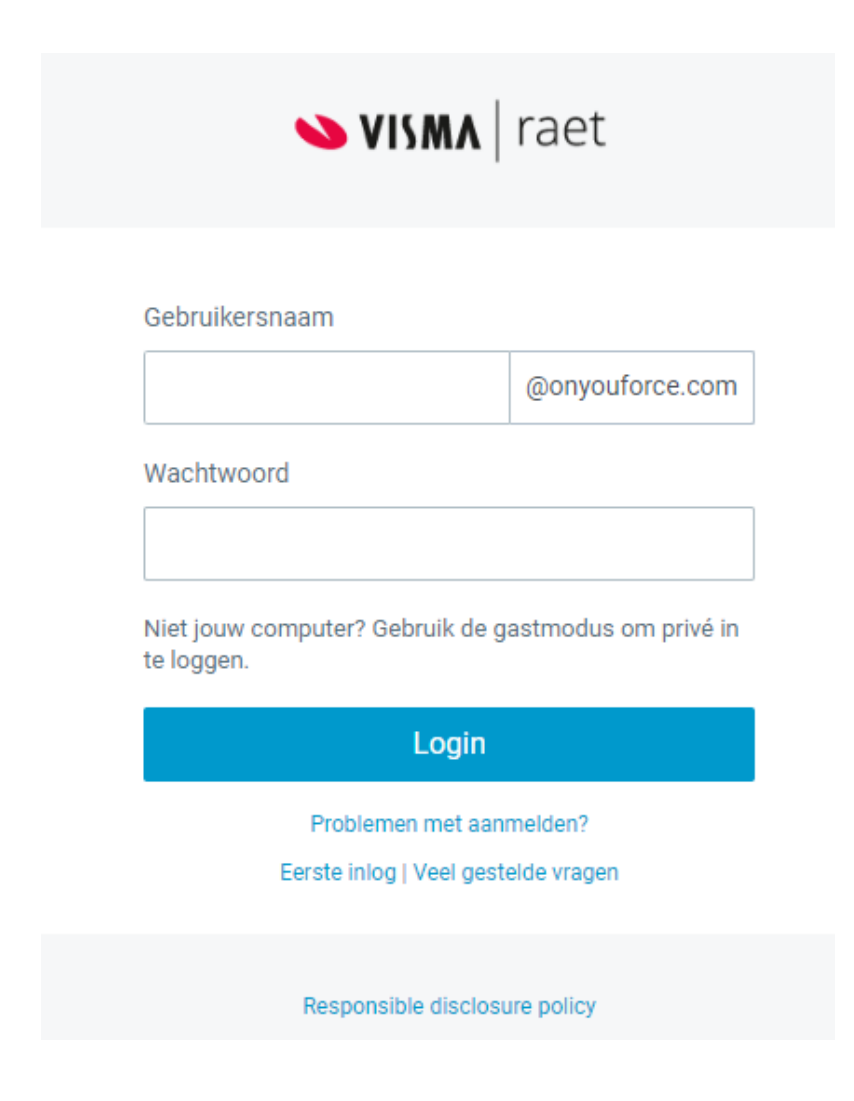

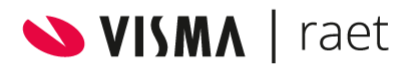

**Stap 2** Zodra het scherm wordt weergeven voor de tweede factor authenticatie, klik dan op instellingen:

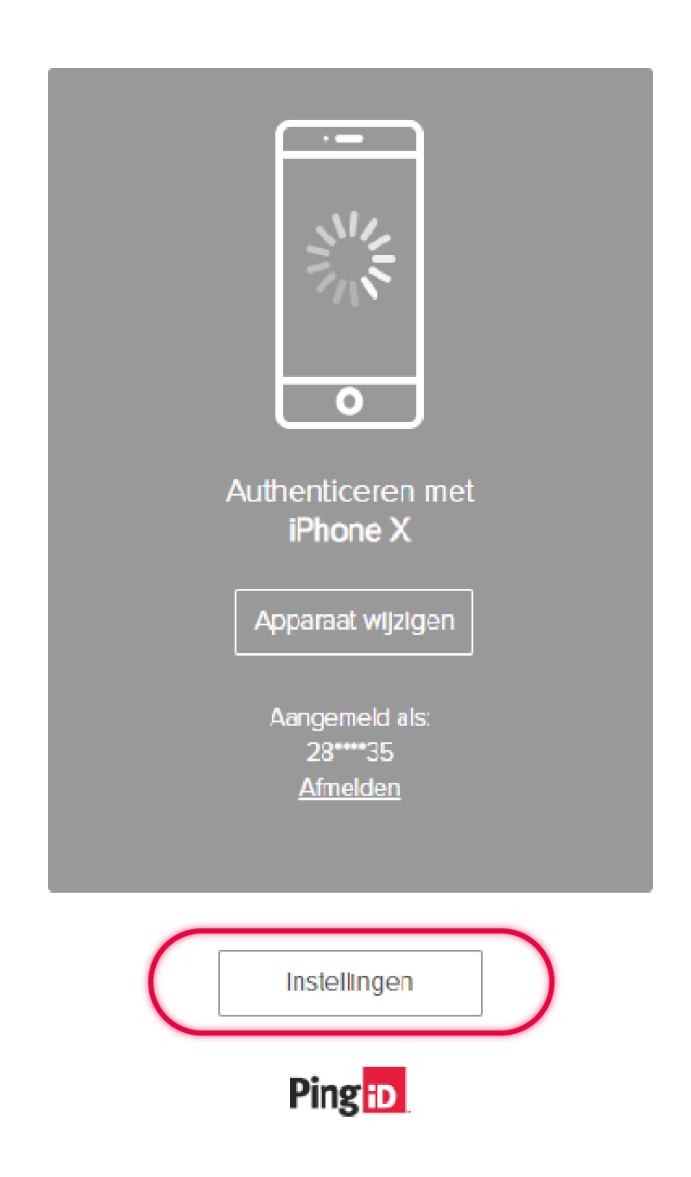

**Stap 3** In het volgende scherm kan een extra apparaat worden toegevoegd:

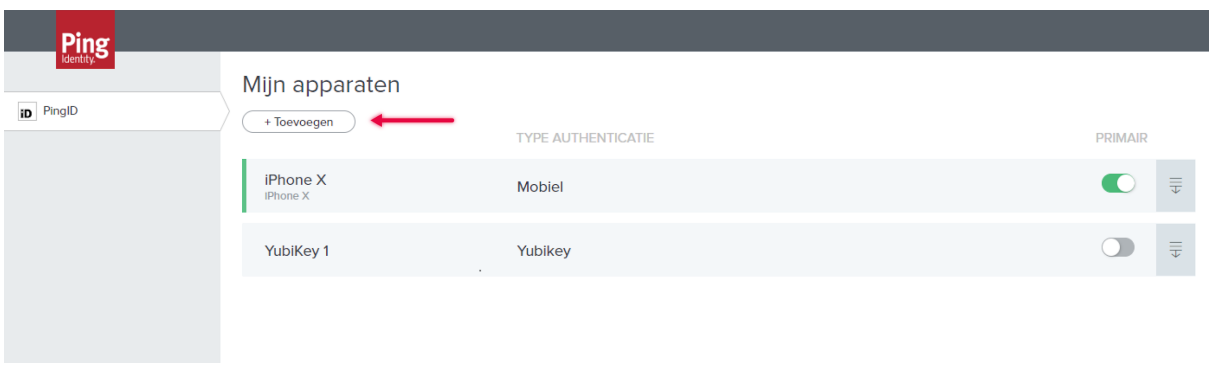

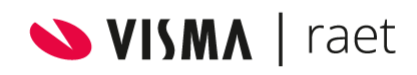

Aanvullend: Voor de Youforce beheerder van de organisatie zijn extra gekoppelde apparaten ook zichtbaar:

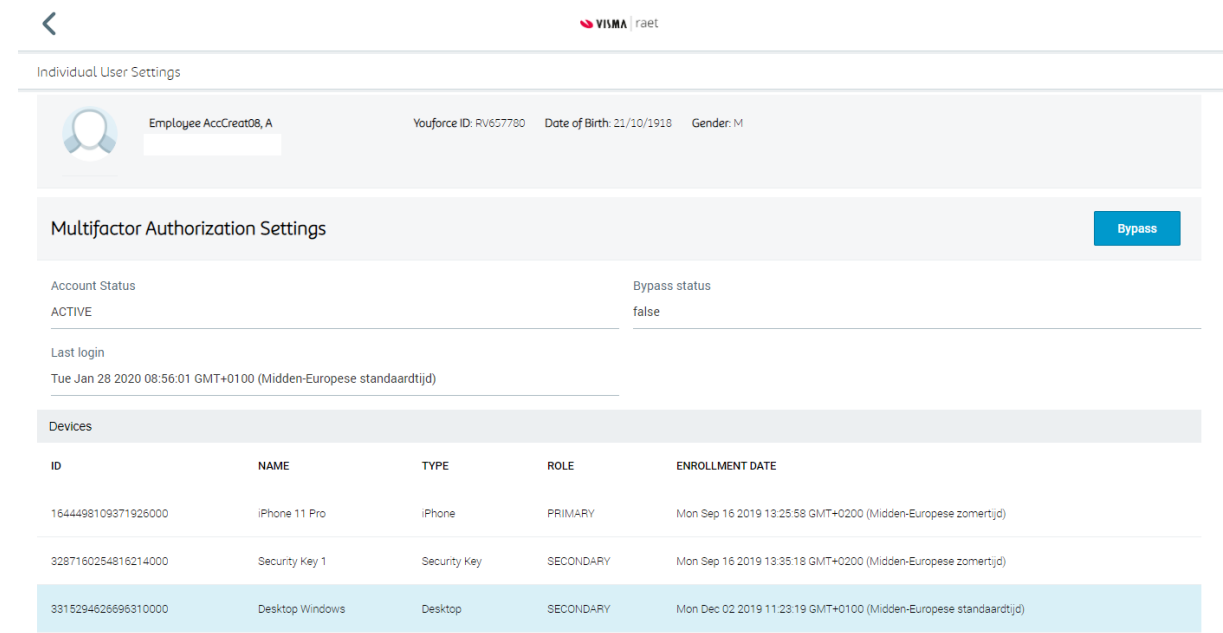

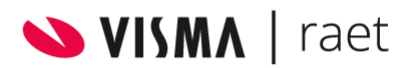